1 Play ストアを起動させます。

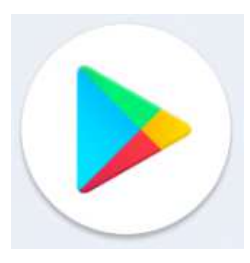

2 「グーグルクラスルーム」と、検索しま す。

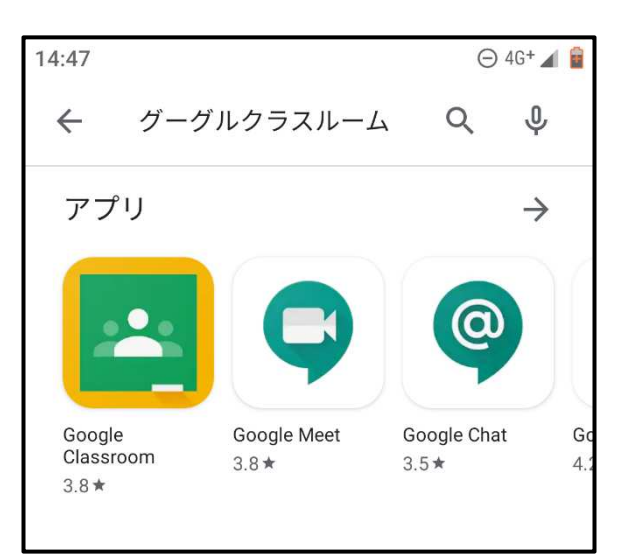

3 「グーグルクラスルーム」をインストー ルします。

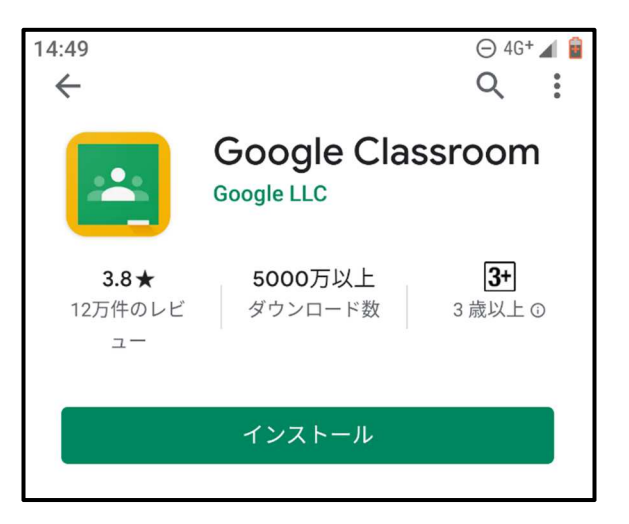

4 「開く」をタップします。

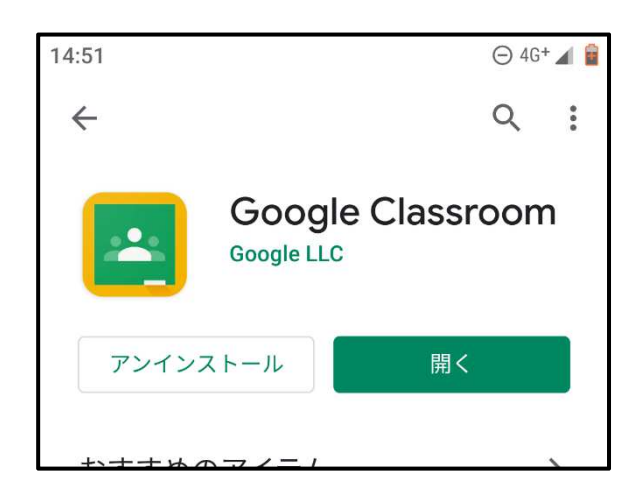

5 「使用する」をタップします。

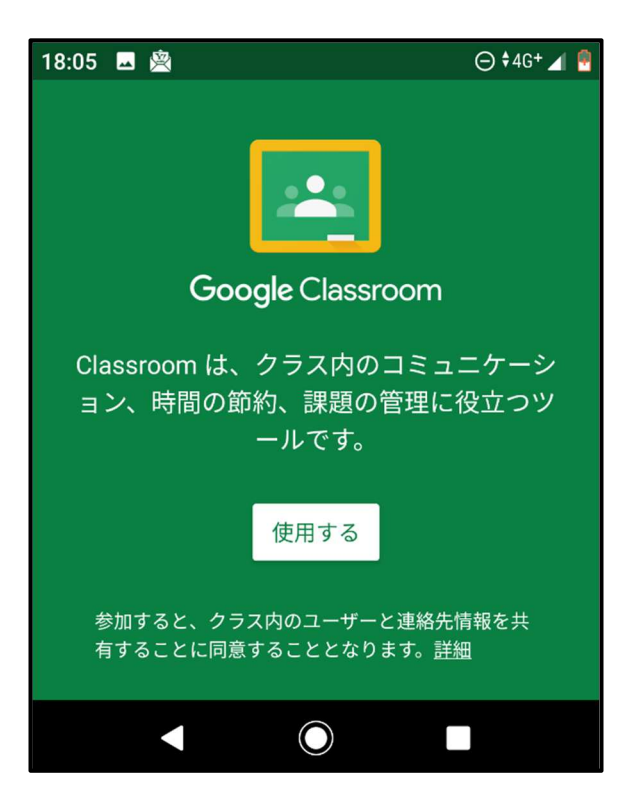

## 6 「アカウントを追加」をマークしてから OK をタップする。

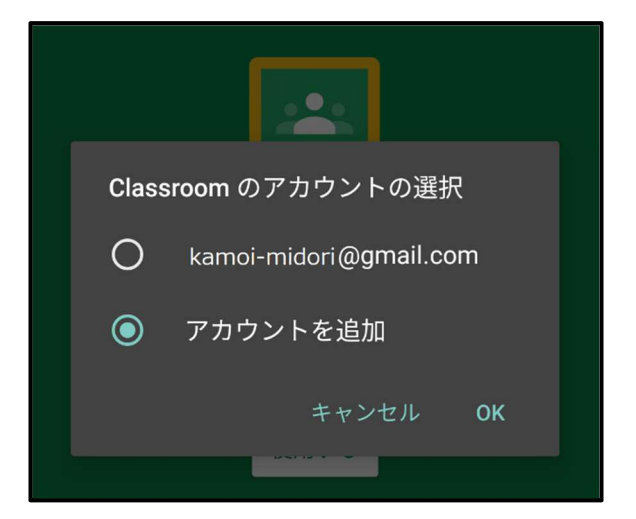

環境により、何回か画面が切り替わりま す。

また、PIN の再入力が必要になることが あります。

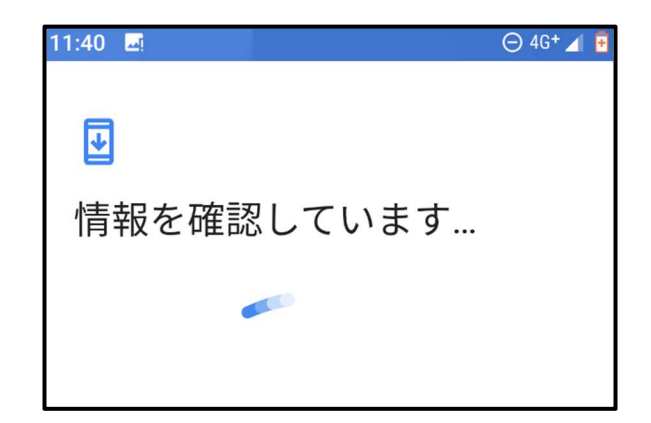

7 学校からお伝えしたアカウントを入力し、 「次へ」をタップします。

アカウントは、 ○○○○○@gl.pen-kanagawa.ed.jp のようになっています。

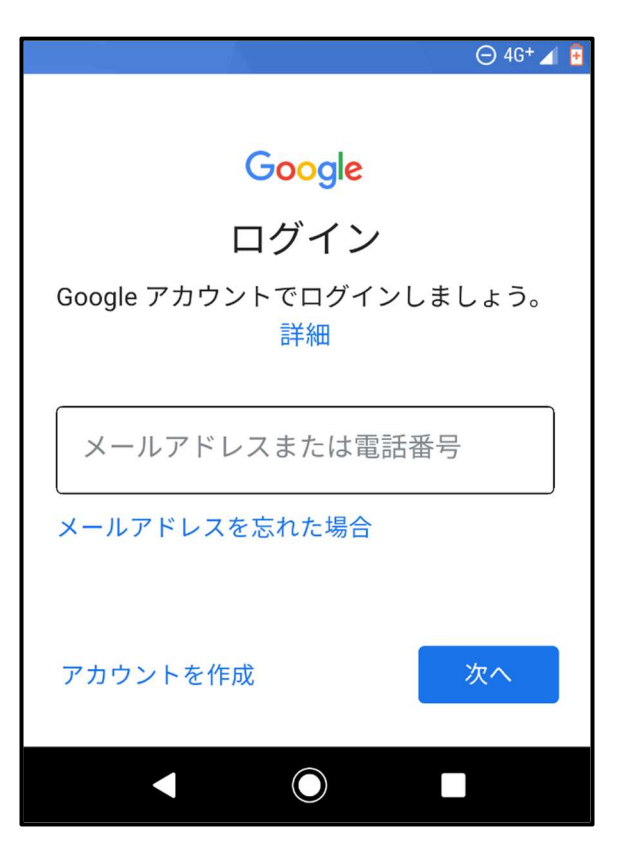

8 学校からお伝えしたパスワードを入力し、 「次へ」をタップします。

「パスワードを表示する」をチェックす ることをお勧めします。

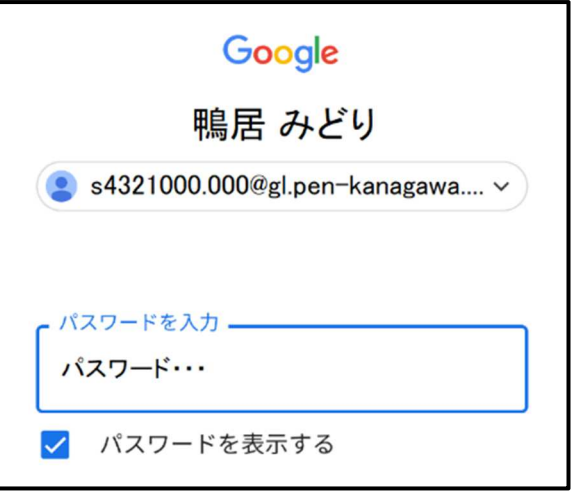

9 利用規約の同意を求められます。

同意すると、クラスルームの利用が可能 になります。

また、環境により表示されないこともあ ります。

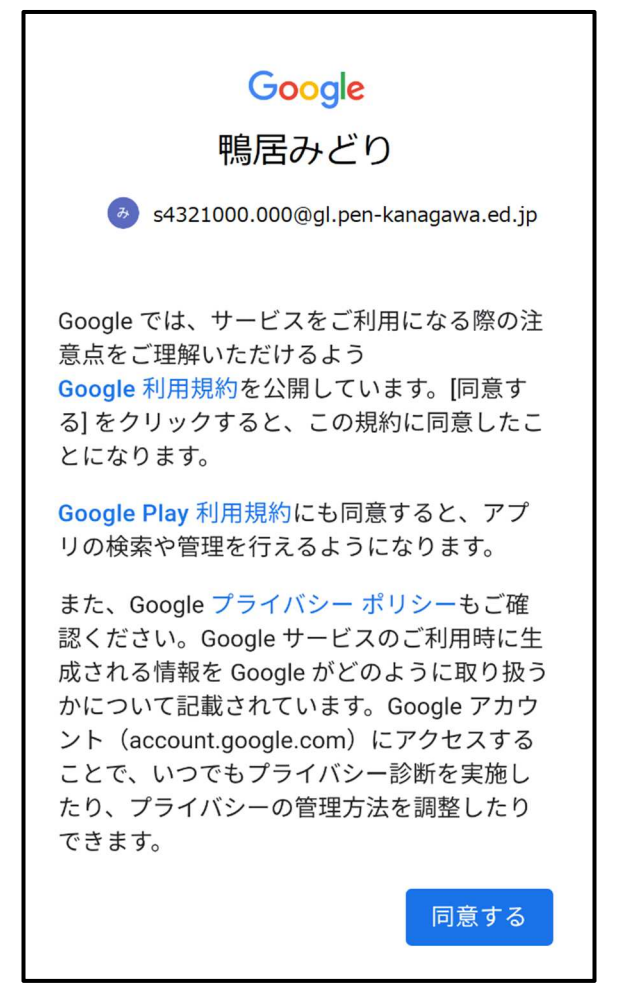

環境により、何回か画面が切り替わりま す。

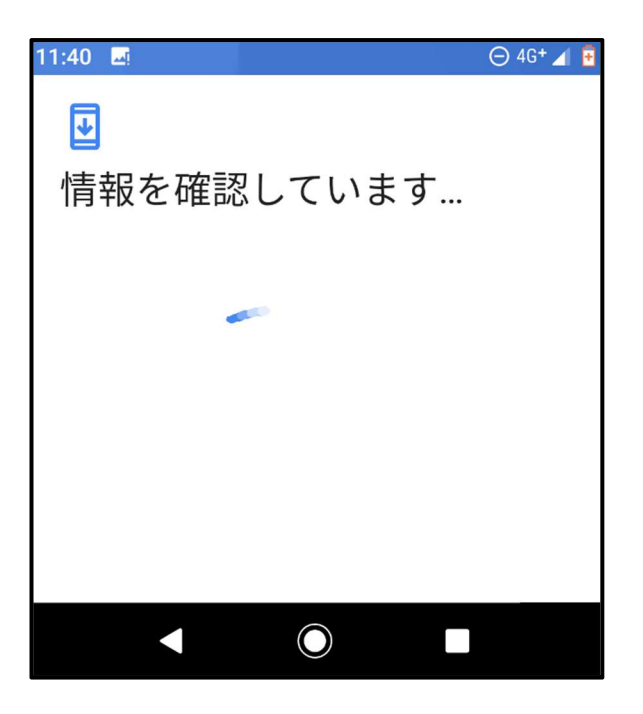

10 ログインできました。

クラスルームの利用後は、学校からお渡 ししたアカウントを、他のサービスで使 わないよう、ご注意ください。

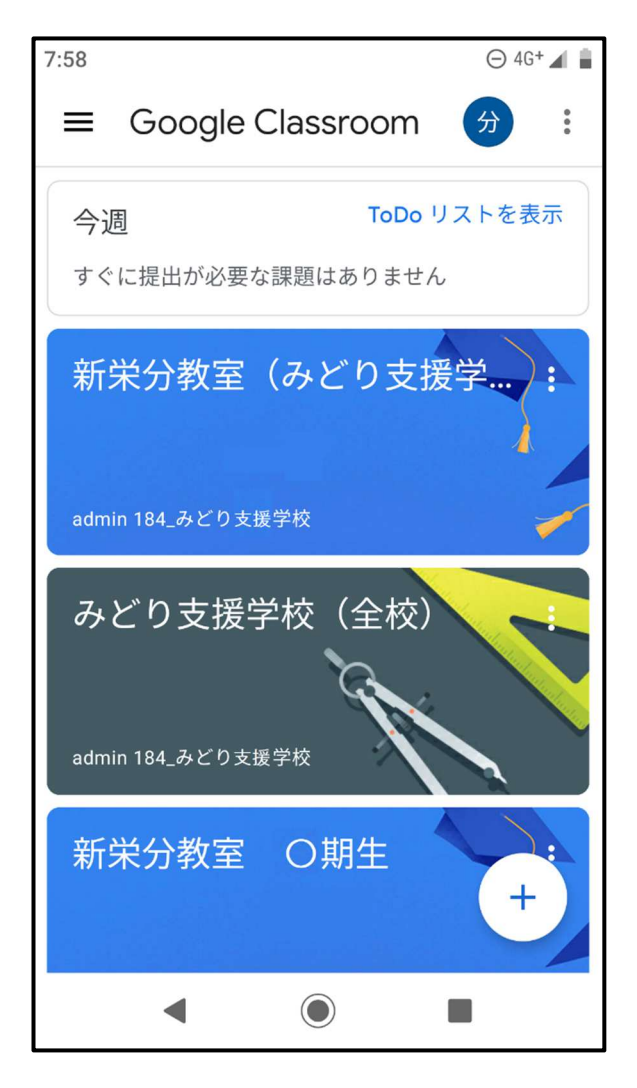

## 注意事項

〇都合によりお知らせすることなく休止することもあります。 また、同期しないなど、ご自身の個人情報が漏れないように気を付けてください。

〇お知らせしたアカウントとパスワードは、みどり支援学校の児童生徒のためのも のです。他の方に教えたりしないようにお願いいたします。また、他のサービス に利用しないでください。

〇次の事項を、禁止いたします。

- ・動画を含め教材を許可なく、ダウンロードすること。
- ・動画を含め教材が映っている画面を、スマートフォンやカメラで撮影するこ と。
- ・動画を含め教材が映っている画面を、スクリーンショットなどで記録するこ と。
- ・許可されダウンロードした教材を、ユーチューブやライン、ツイッターなど、 インターネット上にアップロードすること。
- ・その他、学習の妨げや他の児童生徒、学校に不利益となること。
- 上記の事項が守られていないと判断した場合は、アカウントを停止するとともに本 校のグーグルクラスルームを閉じることがあります。